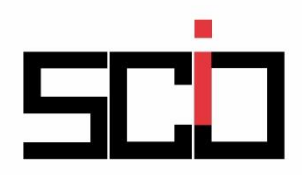

Udruženje Scio

scio.org.rs

## Uputstvo za učenike Kako pristupiti Gugl učionici

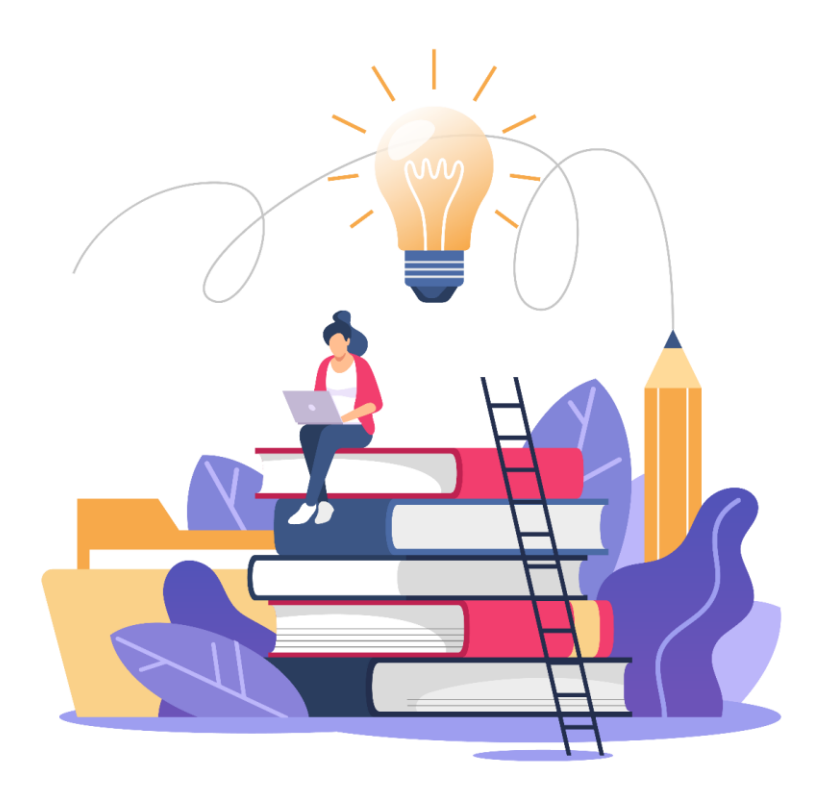

1. Otvorite internet pretraživač. Najbolje je da to bude Google Chrome.

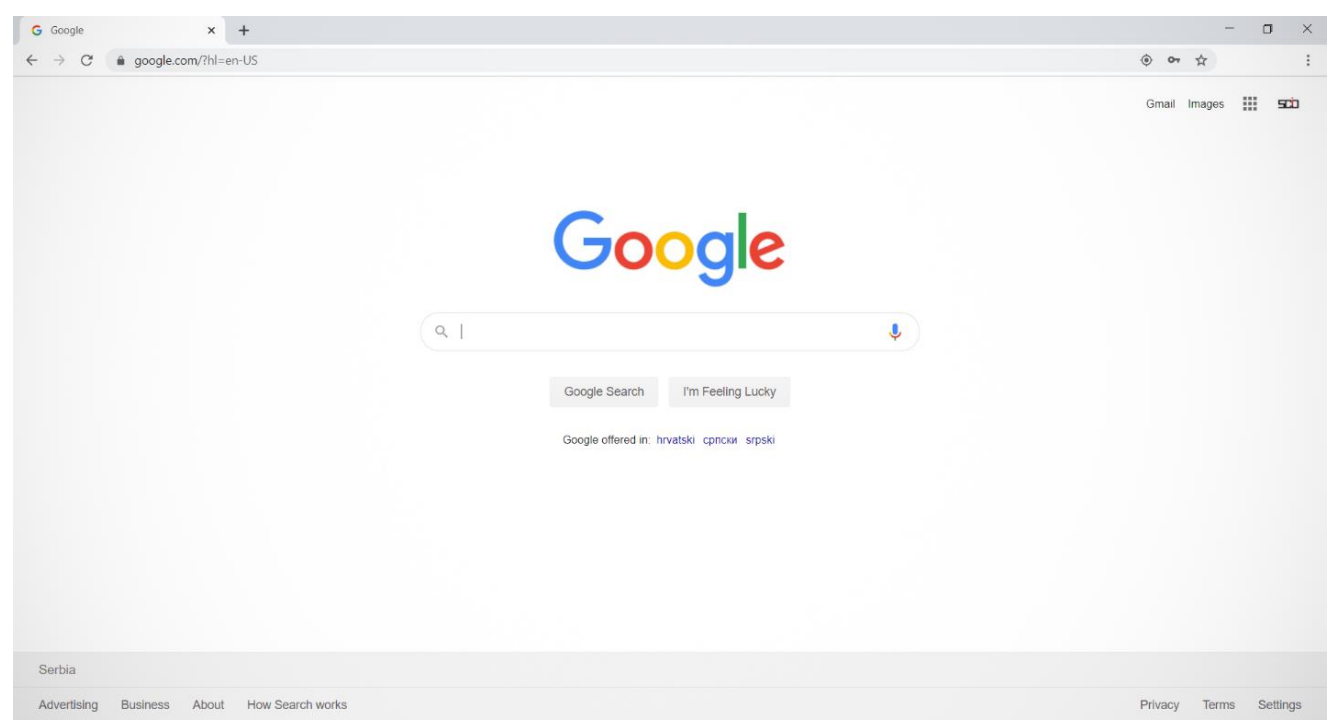

- 2. Obratite pažnju na termine i ikonice u gornjem desnom uglu ekrana. Sada je potrebno da unesete svoju G-Suite adresu i lozinku. To radite na sledeći način:
	- a. Ukoliko ne posedujete nijedan Gmail nalog od ranije, kliknite na reč "Gmail" iz gornjeg desnog ugla i unesite svoju G-Suite adresu i lozinku.
	- b. Ukoliko imate neki Gmail nalog od pre, kliknite na ikonicu (sličica ili slovo vašeg imena) u gornjem desnom uglu.
		- b.1. Zatim kliknite na polje "Add another account".

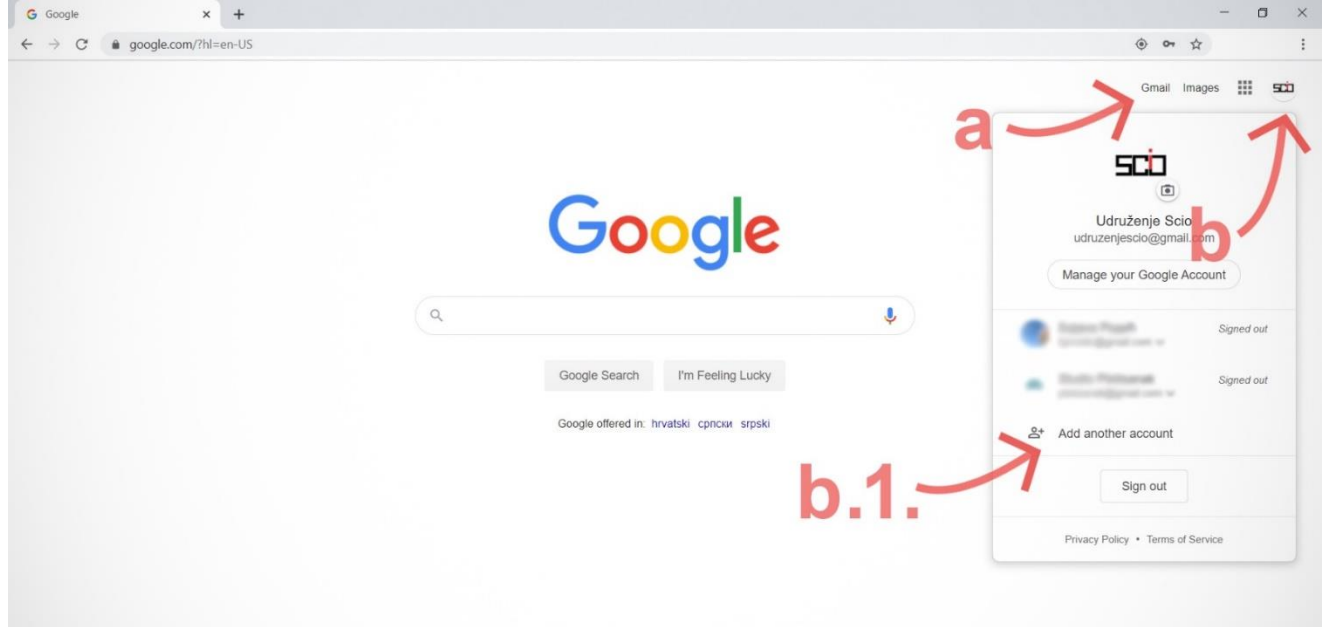

3. Detaljnije ćemo pokazati postupak unošenja G-Suite naloga u slučaju da imate neki Gmail nalog od ranije (slučaj "b" iz prethodnog koraka). Kliknite na polje "Use another account".

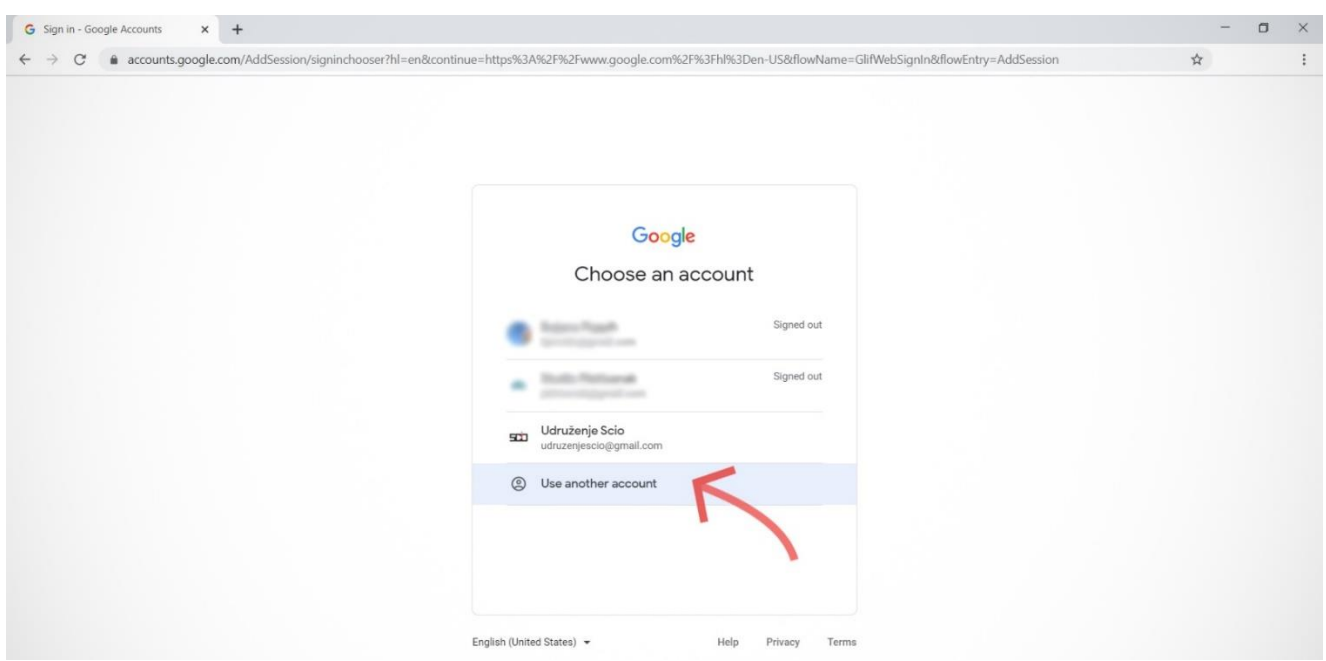

4. Otvoriće se prozor "Sign in" sa poljem u koje treba da unesete svoju G-Suite adresu. Posle toga kliknite na dugme "Next".

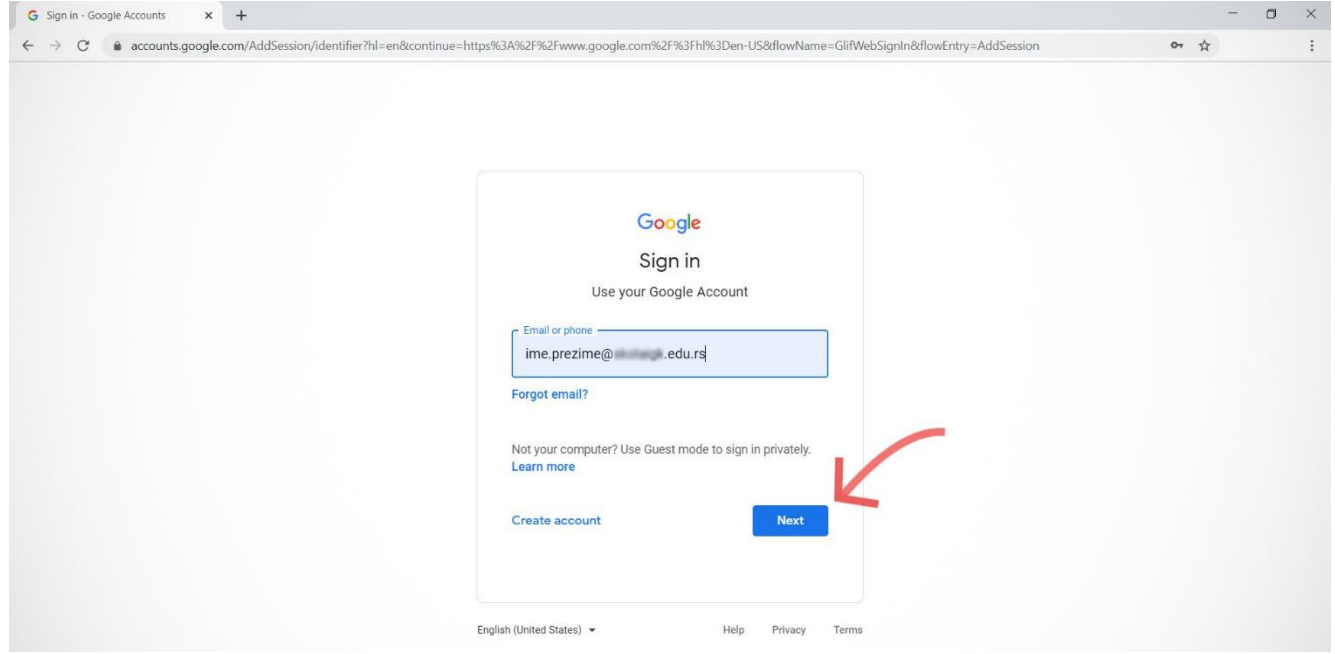

5. Otvoriće se polje za unos lozinke. Unesite lozinku koju ste, pored svoje G-Suite adrese, dobili iz škole.

\*Nekada će vas Gugl pitati da promenite lozinku posle koraka opisanog u tački 5. Kreirajte svoju lozinku. Bezbedna lozinka treba da se sastoji od kombinacije malih i velikih slova, brojeva i specijalnih karaktera. Naravno, važno je da je zapamtite.

6. Otvoriće se novi prozor.

6.1. Ukoliko registrujete svoj G-Suite nalog na računaru koji inače koristite kliknite na polje "Save". U tom slučaju, Gugl će zapamtiti parametre vašeg naloga i neće vas ponovo pitati za lozinku.

6.2. Gugl će vas upoznati sa uslovima poslovanja i politikom privatnosti. Kliknite na dugme "Accept".

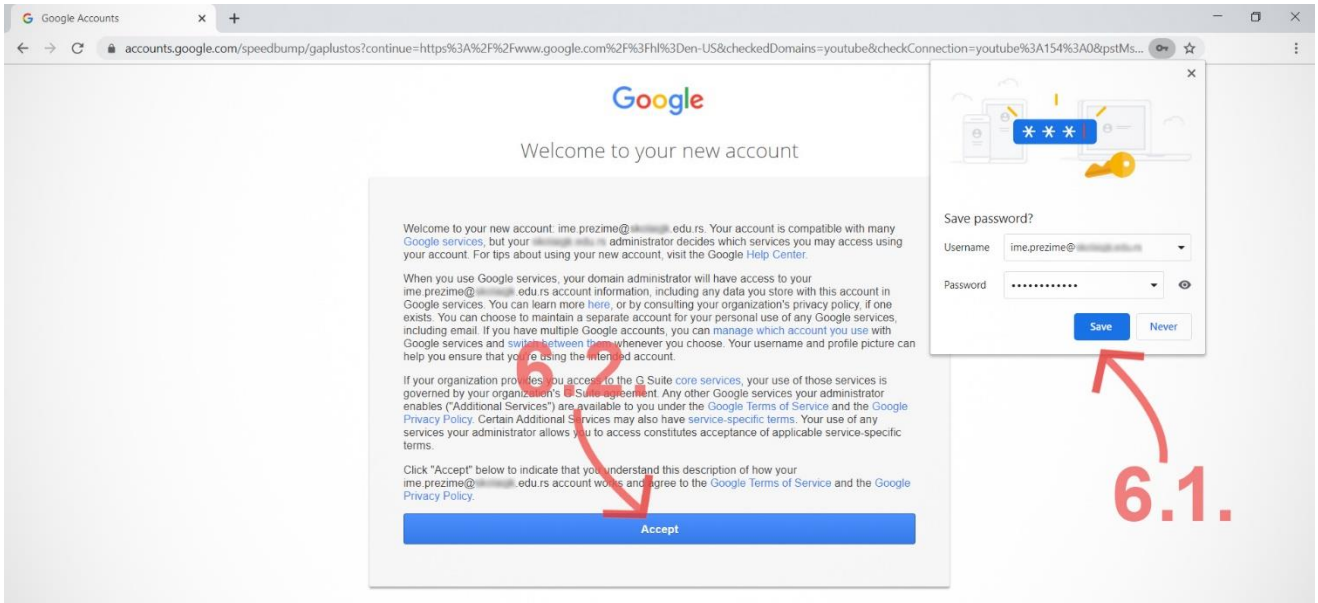

7. Sada ste ulogovani na svoj G-Suite nalog. Pojaviće se ikonica vašeg novog naloga u gornjem desnom uglu (7.1.). Kliknite na Gmail (7.2.).

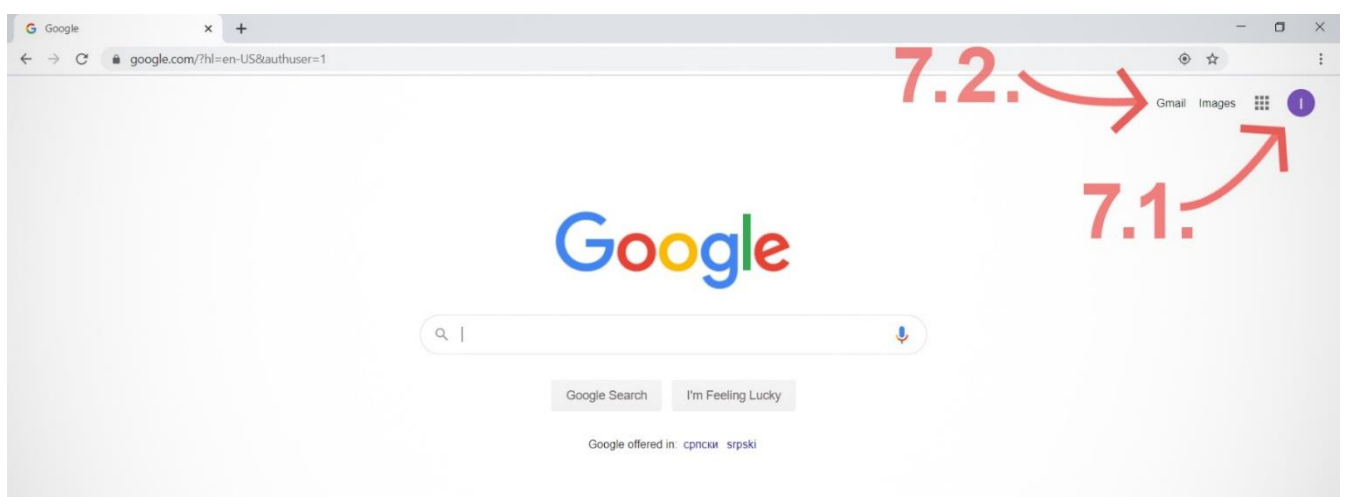

8. Otvoriće se vaše G-Suite prijemno sanduče. U njemu će se verovatno naći nekoliko "pozdravnih" imejlova od Gugla. U gornjem desnom uglu videćete obeležje "G Suite", što je znak da ste ulogovani na vaš školski nalog.

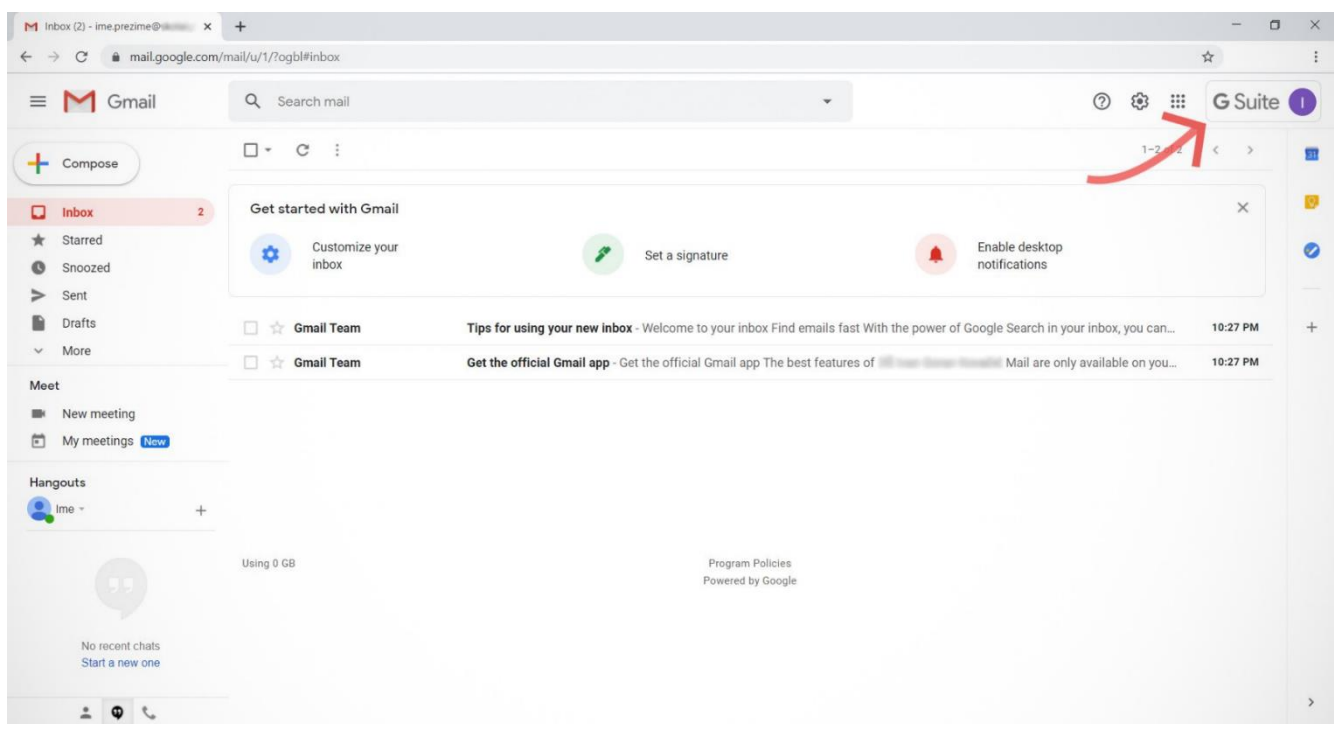

9. Kada vaš nastavnik kreira predmet, poslaće vam poziv da mu pristupite. U prijemno sanduče vašeg G-Suite naloga stići će imejl sa pozivnicom.

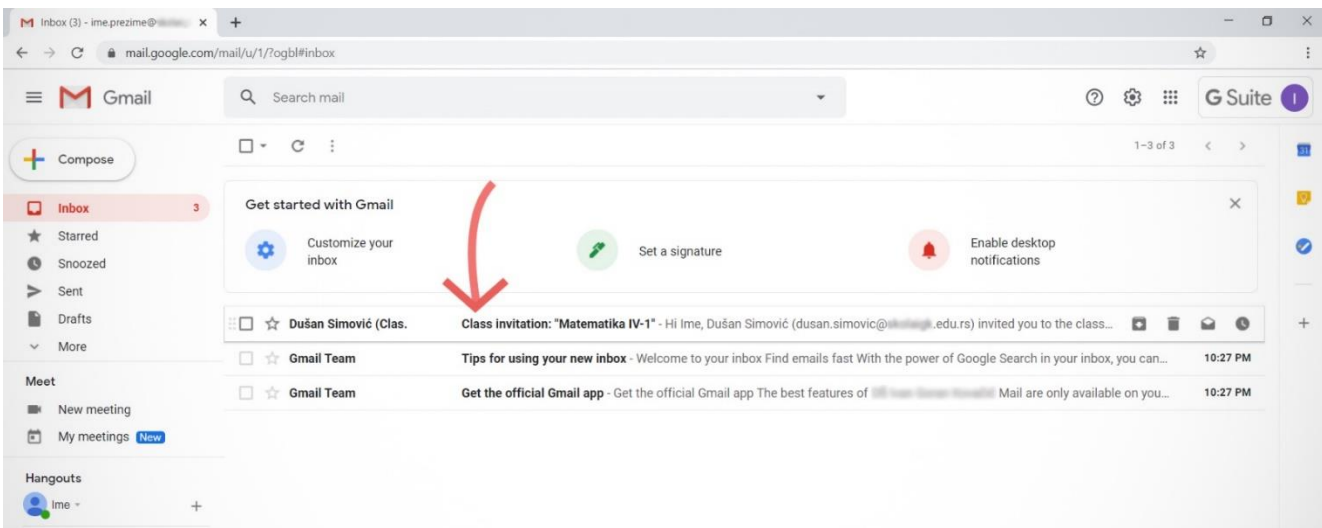

10. Otvorite imejl i prihvatite poziv vašeg nastavnika klikom na dugme "JOIN".

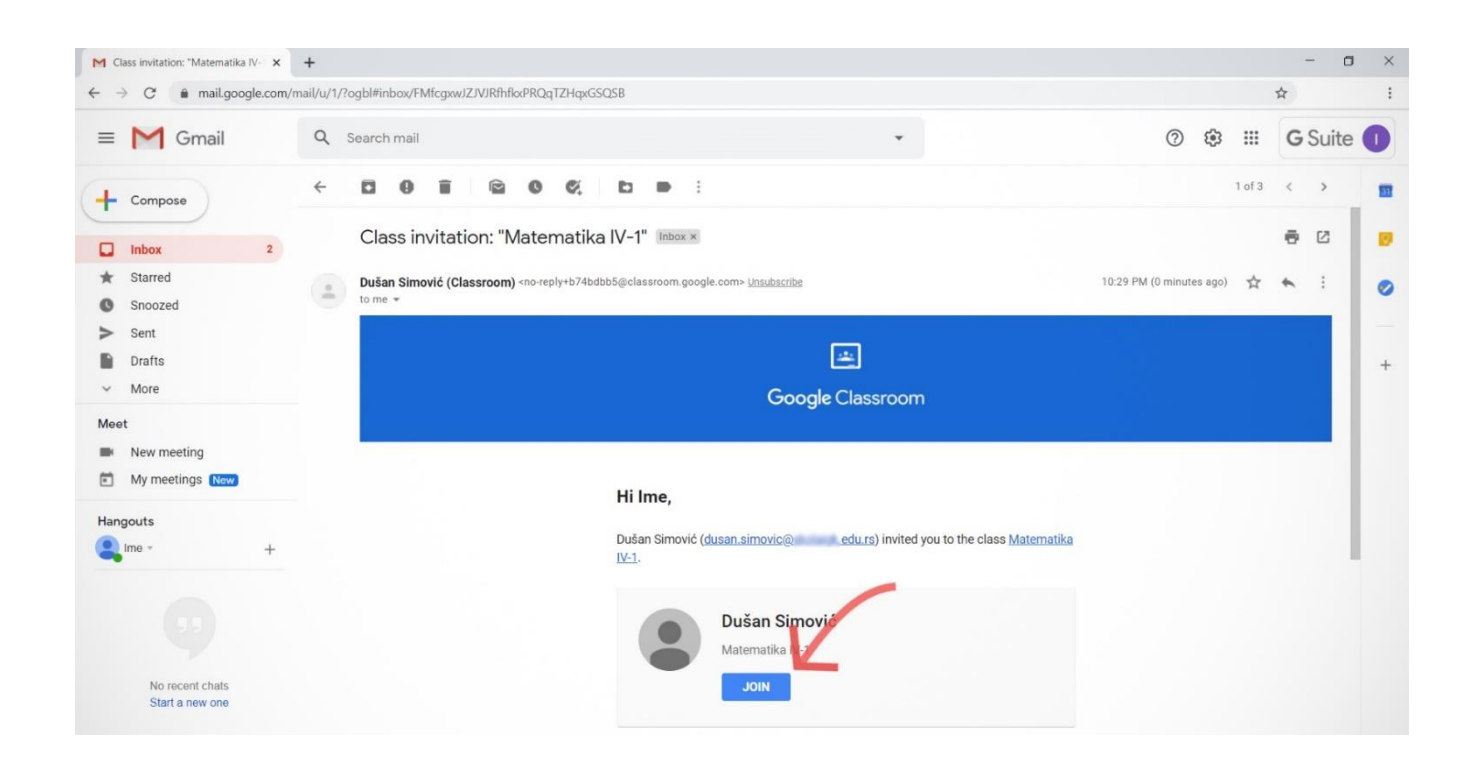

11. Može se desiti da vas Gugl prebaci na Gmail nalog koji najčešće koristite. Sa njega nećete moći da se priključite predmetu. U tom slučaju kliknite na polje sa padajućim menijem.

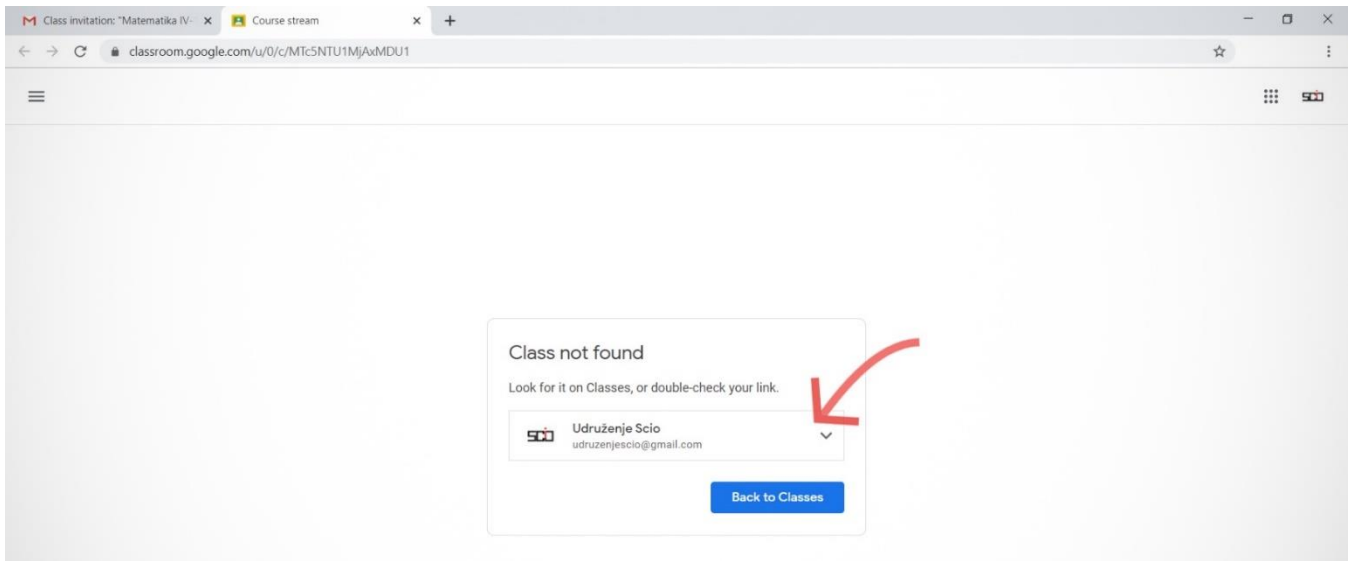

12. Od ponuđenih naloga odaberite svoj G-Suite nalog i nastavite rad sa njm.

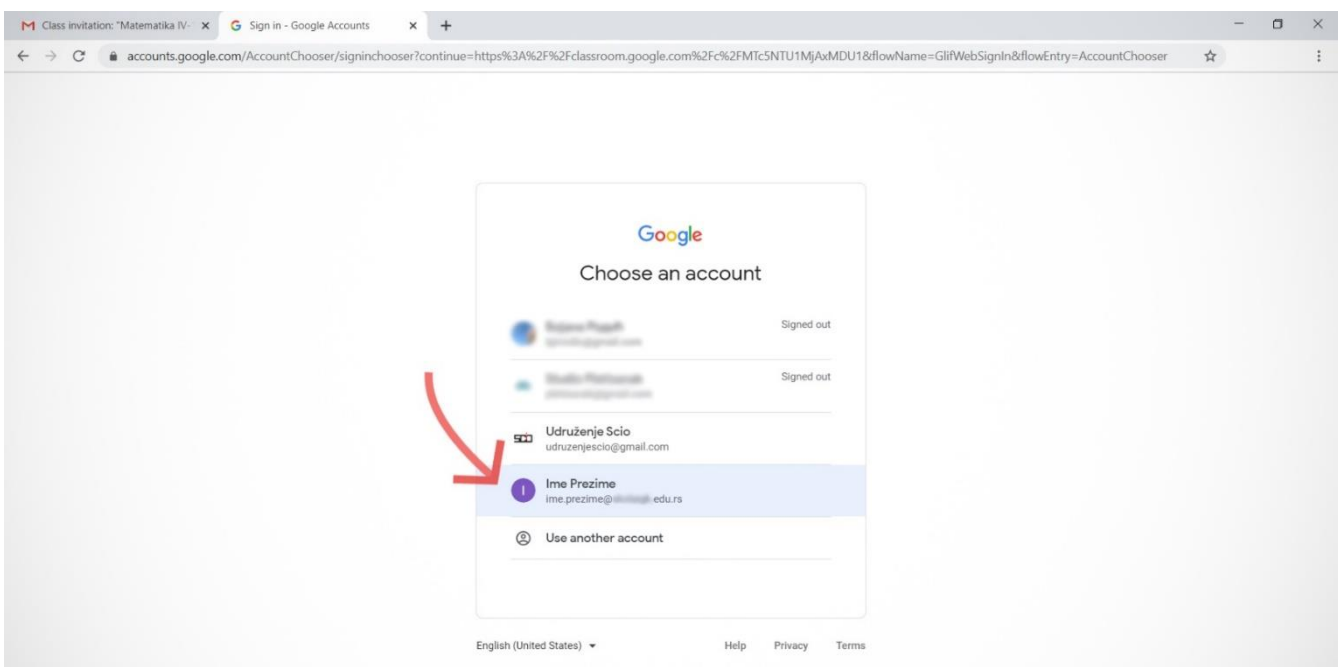

13. Pre nego što definitivno uđete na predmet uverite se da ste izabrali odgovarajući nalog (13.1.) i kliknite na dugme "Continue" (13.2.).

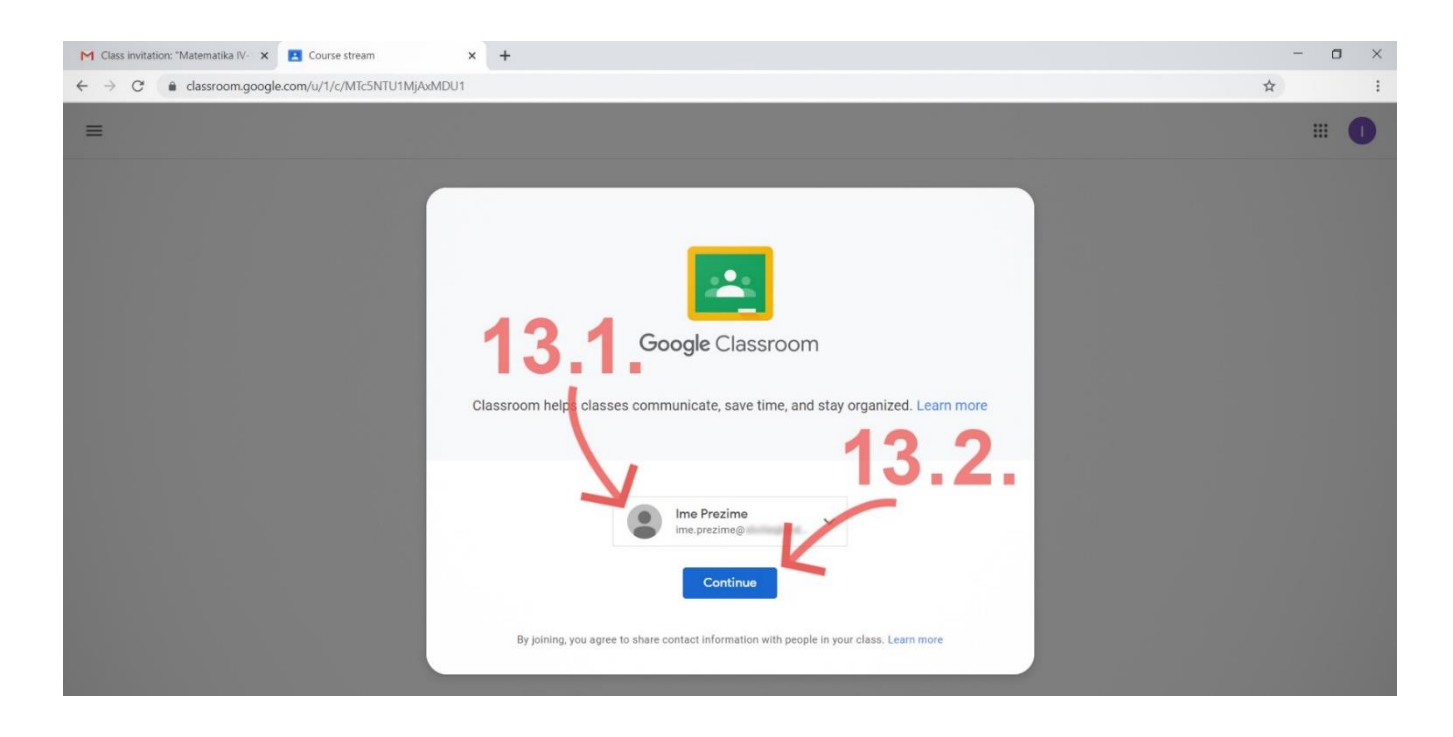

14. Izaberite svoju ulogu u predmetu, tj. kliknite na "I'm a student".

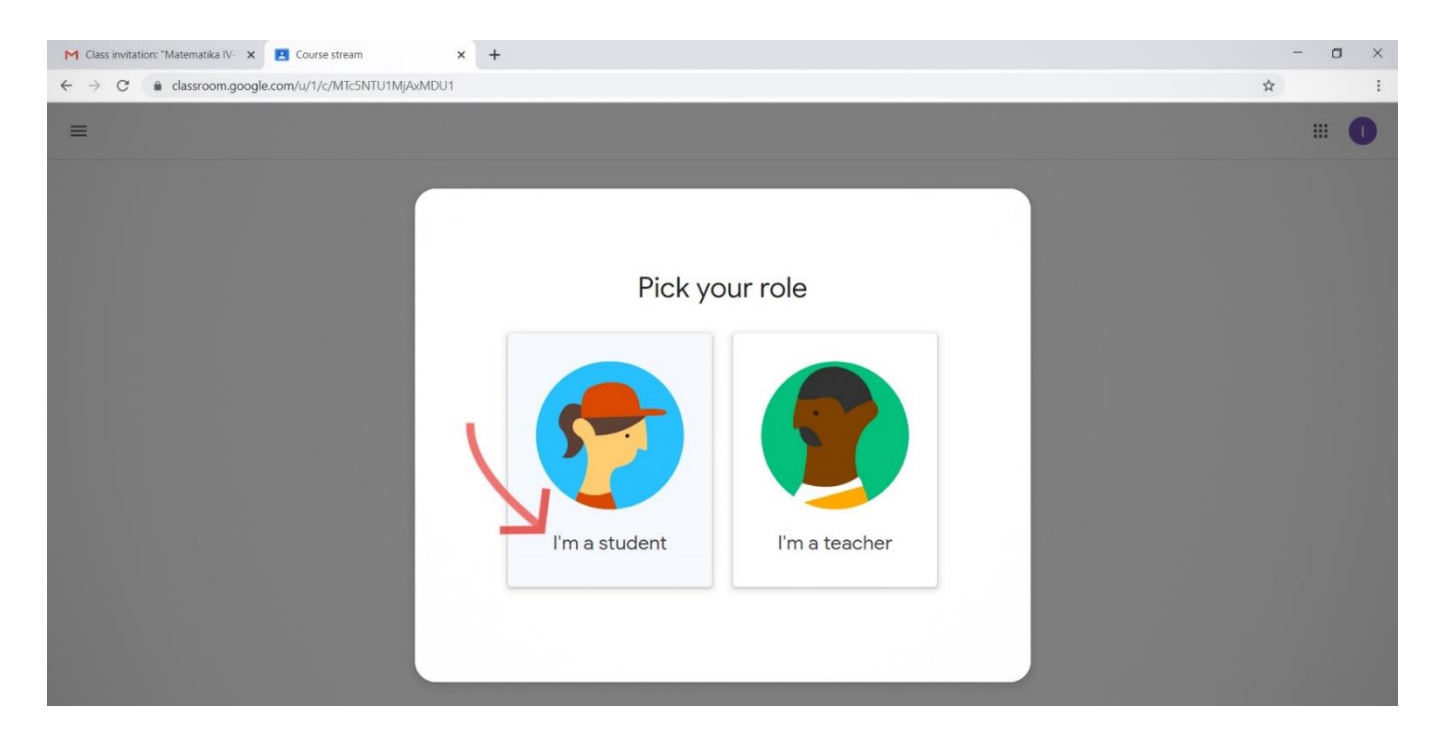

## 15. Priključite se predmetu klikom na dugme "Join".

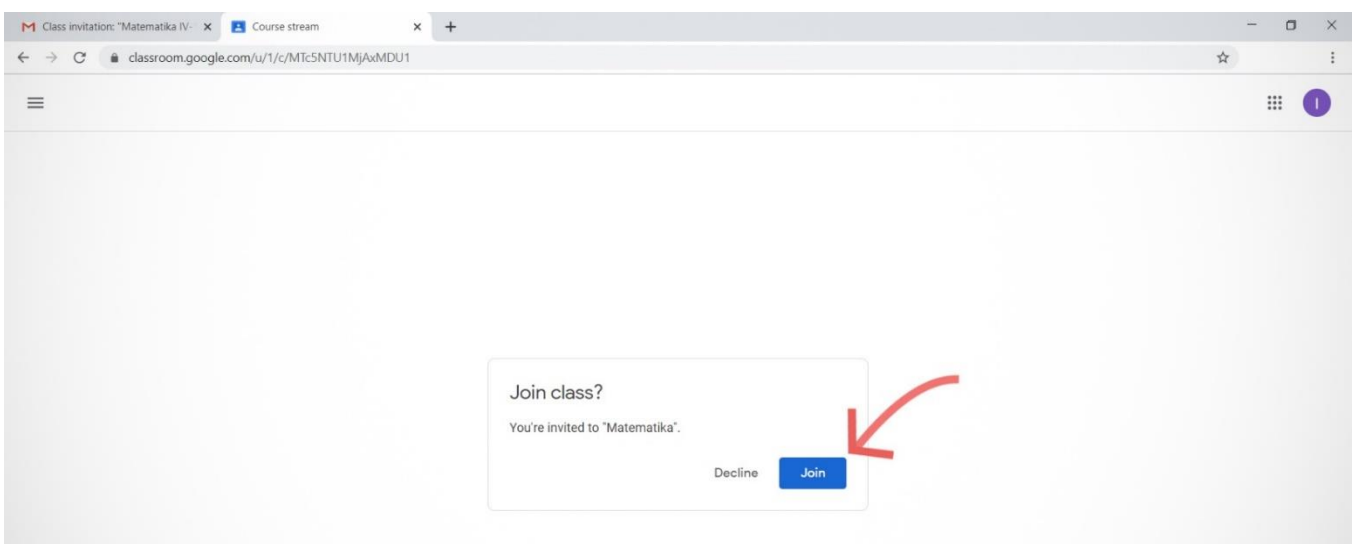

## 16. Ušli ste u predmet svog nastavnika. Želimo vam srećan rad!

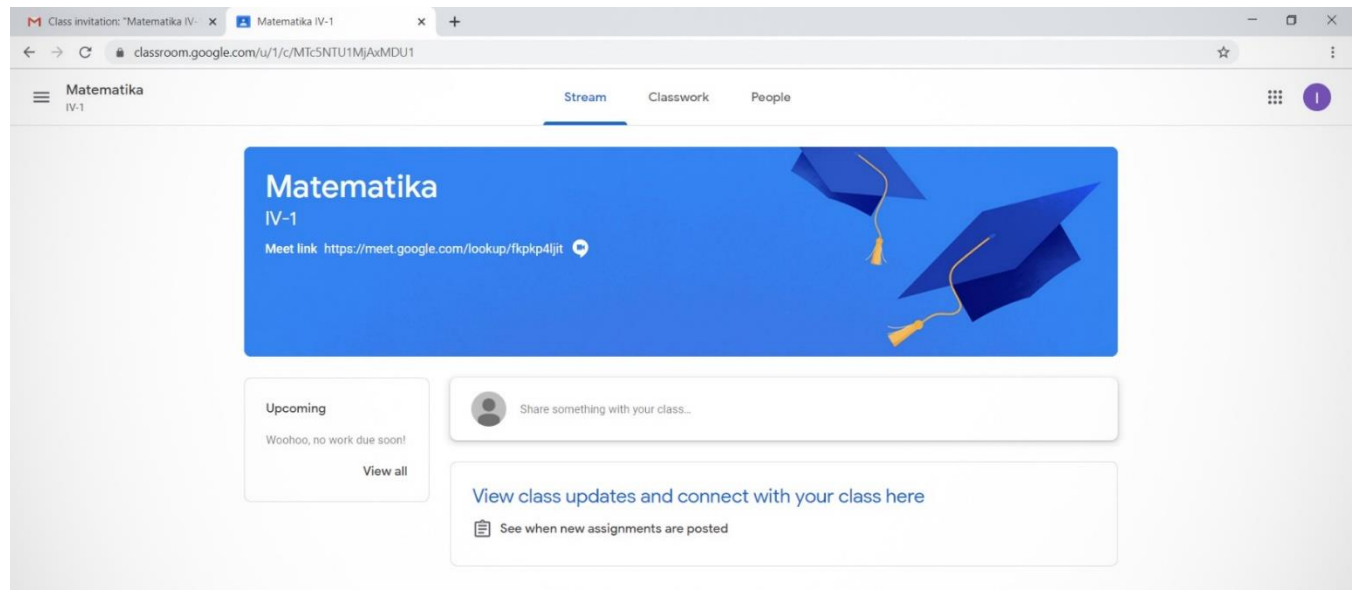

Napomena: Pojedini koraci i njihov redosled mogu se razlikovati u zavisnosti od vrste i verzije pretraživača koji koristite. Udruženje Scio se odriče odgovornosti za eventualnu štetu koja može nastati korišćenjem ovog uputstva.

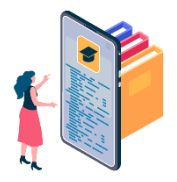

## Želimo vam puno uspeha u radu!

Udruženje Scio

scio.org.rs | info@scio.org.rs | +381 61 6183078

Rudnička bb, 32300 Gornji Milanovac

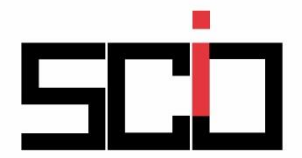